# For product information and support, visit<br>www.philips.com/dictation

## SPEECHMIKE PREMIUM

LFH3520

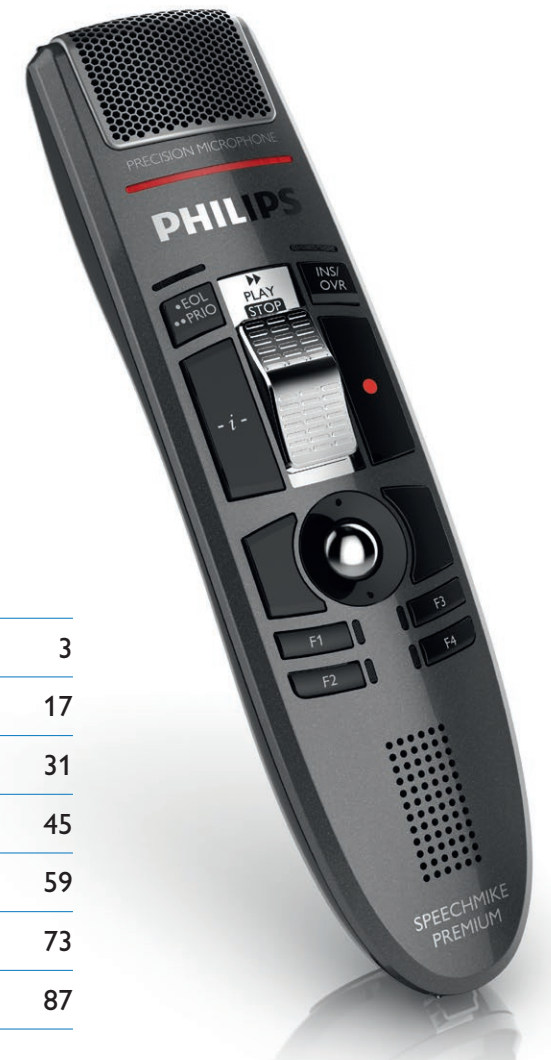

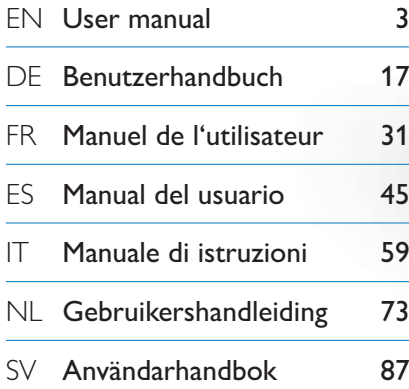

# **PHILIPS**

## Manuel de l'utilisateur

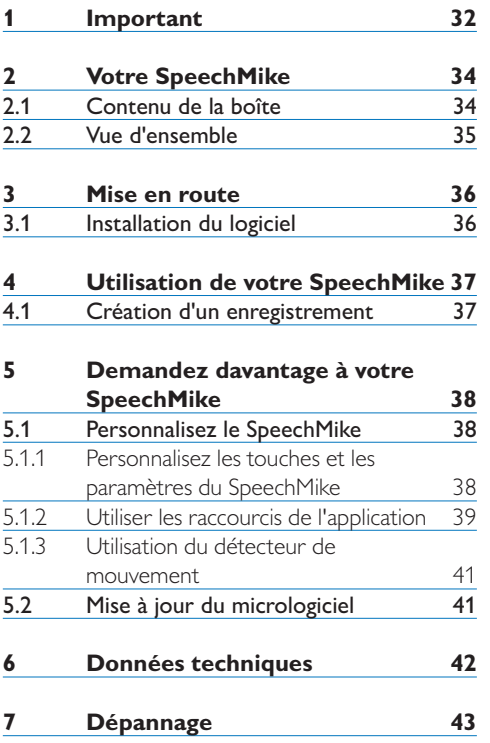

### 1 Important

Le producteur se réserve le droit de modifier les produits à tout moment, mais n'est pas contraint de modifier les offres précédentes en conséquence.

Le contenu de ce manuel est jugé conforme à l'usage auquel ce système est destiné. Si le produit ou les modules et procédures correspondants sont utilisés à d'autres fins que celles spécifiées dans le présent manuel, vous devrez obtenir la confirmation de leur validité et de leur adéquation.

#### **Sécurité**

- Pour éviter les courts-circuits, n'exposez pas le produit à la pluie ni à l'eau.
- N'exposez pas cet appareil à une chaleur excessive causée par un équipement ou la lumière directe du soleil.
- Protégez les câbles des pincements, notamment au niveau des prises et à l'endroit où ils sortent de l'unité.
- Sauvegardez vos fichiers. Philips n'accepte aucune responsabilité en cas de perte de données.

#### **SpeechMike Barcode**

#### **<sup>4</sup> Produit laser de catégorie 1**

Le produit est conforme à : 21CFR1040.10 et 1040.11, sauf Laser Notice No. 50, daté du 26 Juillet 2001. EN60825-1:1994 + A1:2002 + A2:2001 IEC60825-1:1993+A1:1997+A2:2001

La classification laser se trouve sur le produit, à côté de la fenêtre du scanner.

Les produits laser de première catégorie ne sont pas considérés comme dangereux s'ils

sont utilisés dans le but pour lequel ils ont été conçus. La règle suivante est nécessaire pour :

#### A **Avertissement**

N'essayez pas d'ouvrir la machine. Seuls des techniciens habilités au service peuvent réparer l'appareil. Tout écart par rapport aux règles (de fonctionnement, de paramètrage et d'utilisation) définies ci-dessus peut résulter d'un danger par exposition aux rayons lasers.

#### **Jeunes enfants**

Votre appareil et ses accessoires peuvent contenir des éléments de petite taille. Gardezles hors de portée des jeunes enfants.

#### **Conformité EMF (Electromagnetic Fields)**

Koninklijke Philips Electronics N.V. fabrique et vend de nombreux produits de consommation qui, comme tous les appareils électroniques, ont la capacité d'émettre et de recevoir des signaux électromagnétiques. L'un des principes économiques majeurs de Philips consiste à prendre toutes les mesures de sécurité et de santé nécessaires pour ses produits, afin de satisfaire à toutes les législations applicables et de respecter les normes relatives aux champs électromagnétiques (EMF) applicables lors de la production des produits. Philips s'engage à développer, produire et commercialiser des produits n'ayant aucun effet indésirable sur la santé. Philips confirme que ses produits, s'ils sont manipulés correctement et conformément à l'usage prévu, répondent aux règles de sécurité établies sur la base des connaissances scientifiques actuelles. Philips joue un rôle majeur dans le développement de normes EMF et de sécurité internationales, ce qui lui permet d'anticiper leur évolution de les appliquer au plus tôt à ses produits.

#### **Nettoyage et désinfection**

- Débrancher l'appareil de l'ordinateur avant de procéder au nettoyage.
- Pour nettoyer l'appareil, utiliser un chiffon doux, si nécessaire humidifié avec de l'eau ou avec un savon léger dilué.
- Pour nettoyer l'appareil, il est possible d'utiliser des produits de désinfection employés dans les cliniques et pour les équipements de soins pour les patients, tels que les lingettes désinfectantes.
- Ne pas utiliser de produits chimiques corrosifs ou de puissants détergents.
- Ne pas frotter ou gratter la surface avec un objet solide, susceptible de rayer ou d'endommager durablement l'appareil.

#### **Mise au rebut de votre produit périmé**

- Votre produit a été conçu et fabriqué avec des matériaux et des composants de haute qualité qui peuvent être recyclés et réutilisés.
- Lorsque ce symbole de poubelle barrée est joint à un produit, il indique que ce produit est couvert par la directive européenne 2002/96/CE.

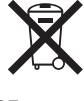

- Informez-vous sur le système de récupération spécial pour les produits électriques et électroniques.
- Respectez les règles locales ; ne jetez pas vos produits périmés avec vos ordures ménagères. La mise au rebut correcte des produits périmés permettra d'éviter des conséquences négatives potentielles pour l'environnement et la santé des personnes.
- Les batteries et piles (y compris les batteries rechargeables intégrées) contiennent des substances qui peuvent polluer l'environnement. Toutes les batteries et piles doivent être remises à un point de collecte agréé.

## 2 Votre SpeechMike

Nous vous félicitons d'avoir choisi cet appareil Philips !

Consultez notre site web pour profiter d'un support complet sous la forme de manuels d'utilisation, téléchargement de logiciels, informations sur la garantie et bien plus encore : www.philips.com/dictation.

#### **2.1 Contenu de la boîte**

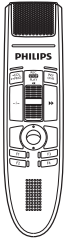

Microphone de dictée

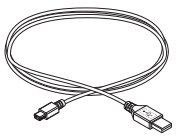

Câble USB

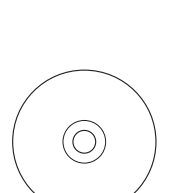

Crochet

CD-ROM contenant le logiciel et le manuel de l'utilisateur

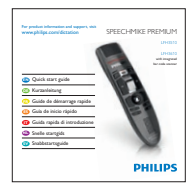

Guide de démarrage rapide

#### **2.2 Vue d'ensemble**

- Microphone
- Voyant d'enregistrement
- EOL touche fin-de-lettre, •• PRIO touche priorité
- INS/OVR Bouton Insérer/Écraser
- $(5)$  Interrupteur à curseur ( $\blacktriangleright$  avance rapide, PLAY lecture/enregistrement, STOP arrêt/ pause, «retour)
- Instruction
- $(7)$  **Enregistrement**
- Boule de commande, bouton gauche de souris
- Bouton gauche de souris
- Bouton droit de souris
- F1, F2, F3, F4 Touches de fonctions programmables
- Haut-parleur
- Câble USB
- Touche de fonctions programmables
- Bouton gauche de souris

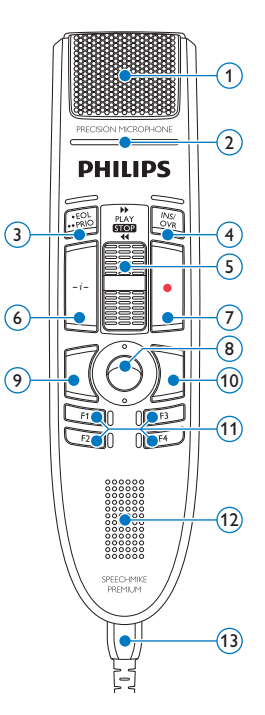

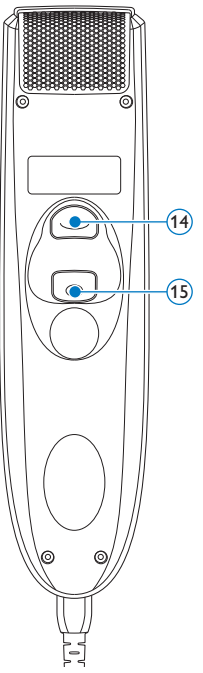

## 3 Mise en route

#### **3.1 Installation du logiciel**

L'enregistrement et la lecture des dictées avec le SpeechMike nécessitent qu'un logiciel de dictée tel que *Philips SpeechExec* soit installé sur l'ordinateur. Si un logiciel autre que *Philips SpeechExec* est utilisé, vous devez installer le pilote avant de connecter le SpeechMike.

#### **Q** Important

Les droits d'administrateur sont nécessaires pour installer le logiciel. Pour obtenir une aide supplémentaire, contactez votre administrateur.

- **1** Mettez l'ordinateur sous tension.
- <sup>2</sup> Connecter le microphone de dictée à l'ordinateur à l'aide du câble USB.
- 3 Windows affiche le message *Nouveau matériel détecté* et lance automatiquement l'installation.

#### D **Remarque**

Si ce message n'est pas affiché, vérifiez si le port USB est activé dans le BIOS de votre système. Pour plus d'informations, reportezvous à la documentation de votre matériel ou contactez votre fournisseur.

- 4 Vous devrez redémarrer votre ordinateur lorsque vous y serez invité par Windows.
- 5 Insérez le CD d'installation dans votre lecteur de CD-ROM. Le programme d'installation doit s'ouvrir automatiquement. Si ce n'est pas le cas, affichez le contenu du CD à l'aide de l'explorateur de Windows puis double-cliquez sur le fichier *autorun.exe* pour le lancer.
- **6** Cliquez sur le bouton Installer.
- 7 Suivez les indications données à l'écran par le programme pour installer SpeechExec sur votre PC.

## 4 Utilisation de votre SpeechMike

Ce chapitre décrit comment utiliser le SpeechMike avec le logiciel de dictée *Philips SpeechExec*. Si le SpeechMike est utilisé par un logiciel autre que *Philips SpeechExec*, certaines fonctionnalités peuvent être absentes ou fonctionner différemment. Pour obtenir des informations détaillées, reportez-vous à la documentation fournie avec le logiciel.

#### D **Remarque**

Pour obtenir les meilleurs résultats possibles, parlez clairement et maintenez le microphone à entre 10 et 15 centimètres de votre bouche.

#### **4.1 Création d'un enregistrement**

- 1 Le microphone de dictée doit être connecté à l'ordinateur à l'aide du câble USB.
- <sup>2</sup> Démarrez le logiciel de dictée SpeechExec.
- 8 Appuyez sur la touche **CENREGISTREMENT** pour créer un nouvel enregistrement et ouvrir le mode *Enregistrement en veille*.
	- *• La fenêtre de l'enregistreur s'affiche.*
	- *• Le voyant d'enregistrement devient rouge clignotant (en mode écrasement) ou vert clignotant (en mode insertion).*
- 4 Placez l'interrupteur à curseur en position PLAY et commencez à parler. *Le voyant d'enregistrement devient rouge fixe (en mode écrasement) ou vert fixe (en mode insertion) pendant l'enregistrement.*
- 5 Pour des pauses courtes, placez l'interrupteur à curseur en position STOP. Pour continuer l'enregistrement, replacez l'interrupteur à curseur en position PLAY.
- 6 Pour arrêter l'enregistrement, placez l'interrupteur à curseur en position stop, puis appuyez sur la touche  $\bullet$ ENREGISTREMENT.
- **7** Pour attribuer un état prioritaire à l'enregistrement, appuyez à nouveau sur la touche •EOL/••PRIO dans la demi-seconde suivante.

## 5 Demandez davantage à votre SpeechMike

#### **5.1 Personnalisez le SpeechMike**

Utilisez le logiciel *Device Control Center* pour adapter le SpeechMike à vos besoins.

Le logiciel permet d'attribuer différentes fonctions à chaque touche, d'activer ou de désactiver certaines fonctionnalités, mais aussi de démarrer et de contrôler des applications à l'aide du SpeechMike.

#### **5.1.1 Personnalisez les touches et les paramètres du SpeechMike**

- 1 Le microphone de dictée doit être connecté à l'ordinateur à l'aide du câble USB.
- 2 Si l'option de démarrer le *Device Control Center* automatiquement a été sélectionnée pendant l'installation, ouvrez le programme en cliquant sur l'icône située dans la zone de notification de la barre des tâches de Windows. Pour démarrer le programme manuellement, ouvrez le menu Démarrer de Windows, puis sélectionnez Tous les programmes > Philips Speech Control > Philips Device Control Center. *Les paramètres actuels sont téléchargés*

*automatiquement à partir du SpeechMike connecté.*

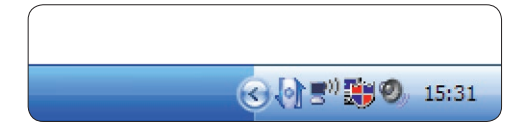

3 Sur l'onglet *Device (Appareil)*, configurez les paramètres de l'appareil, puis sélectionnez la fonction à attribuer à chaque touche.

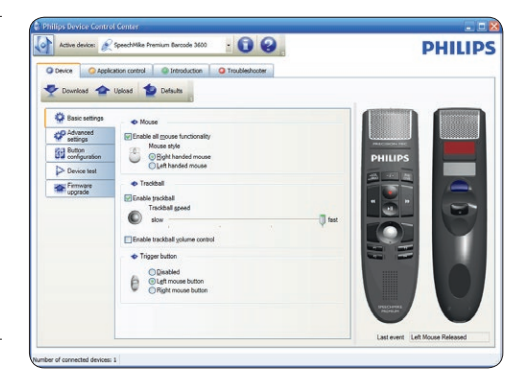

4 Cliquez sur le bouton Upload (Charger) pour enregistrer les nouveaux paramètres.

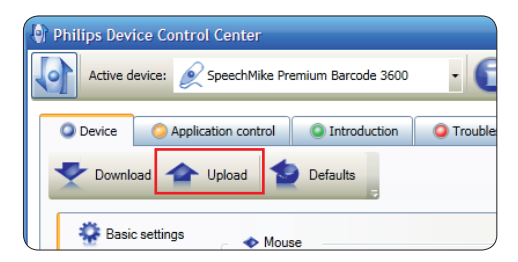

#### D **Remarque**

Pour restaurer les paramètres d'usine par défaut du SpeechMike, cliquez sur le bouton Defaults (Par défaut). Cliquez sur le bouton Upload (Charger) pour enregistrer les nouveaux paramètres.

#### **e** Conseils

- Pour tester les paramètres et les fonctions des touches, utilisez la section *Device test* (*Tester l'appareil)* située sur l'onglet *Device (Appareil)*.
- Appuyez sur les boutons gauche et droit de la souris du SpeechMike et maintenezles enfoncés jusqu'à ce que les voyants LED clignotent pour activer et désactiver toutes les fonctions de la souris.

#### **5.1.2 Utiliser les raccourcis de l'application**

Le logiciel *Device Control Center* vous permet de démarrer et contrôler d'autres applications à l'aide des touches du SpeechMike.

Le logiciel *Device Control Center* comprend des profils préinstallés qui permettent d'utiliser immédiatement le SpeechMike avec le logiciel de reconnaissance vocale Dragon NaturallySpeaking et Microsoft PowerPoint. Vous pouvez aussi programmer des profils supplémentaires pour d'autres applications.

1 Si l'option de démarrer le *Device Control Center* automatiquement a été sélectionnée pendant l'installation, l'icône de l'application **C** apparaît dans la zone de notification de la barre des tâches de Windows. Pour démarrer le programme manuellement, ouvrez le menu Démarrer de Windows, puis sélectionnez Tous les programmes > Philips Speech Control > Philips Device Control **Center** 

<sup>2</sup> Cliquez avec la touche droite sur l'icône de l'application **située dans la zone** de notification de la barre des tâches de Windows et vérifiez que « Activer le contrôler de l'application » a été activé. Si l'option a été désactivée, les paramètres et les boutons configurés ne fonctionneront pour aucune des applications cibles.

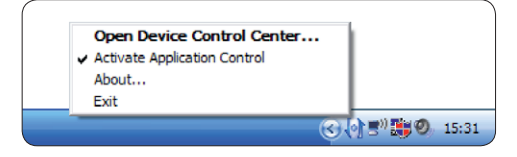

#### D **Remarque**

Quittez le logiciel *Philips SpeechExec* quand vous utilisez des raccourcis d'application, afin d'éviter des enregistrements inopinés pendant que vous contrôlez d'autres applications.

#### **Profil par défaut**

Le profil par défaut est appliqué automatiquement quand aucun profil n'a été attribué à une application précise. Ce profil est configuré pour contrôler Dragon NaturallySpeaking à l'aide de votre SpeechMike. Les paramètres suivants sont définis :

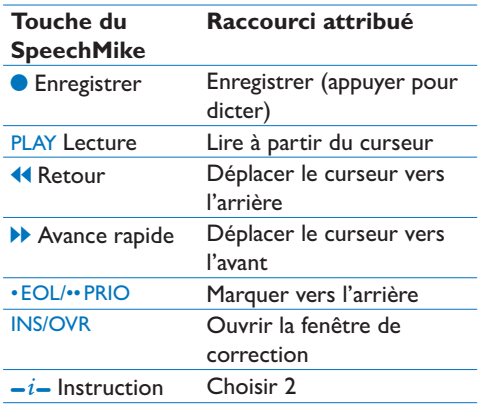

#### **Profil PowerPoint**

Utilisez ce profil pour contrôler les présentations PowerPoint à l'aide du SpeechMike. Les paramètres suivants sont définis :

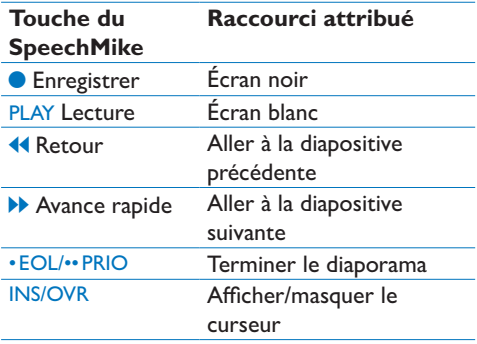

#### D **Remarque**

Philips ne peut pas garantir un fonctionnement correct de tous les raccourcis attribués, car les raccourcis peuvent différer d'une version et d'une langue à une autre.

#### **Programmer un profil personnalisé**

Il est possible de programmer des raccourcis pour que d'autres applications contrôlent des fonctions d'application à l'aide des touches du SpeechMike, mais aussi de démarrer et contrôler d'autres applications à l'aide des touches du SpeechMike.

- 1 Le microphone de dictée doit être connecté à l'ordinateur à l'aide du câble USB.
- 2 Si l'option de démarrer le *Device Control Center* automatiquement a été sélectionnée pendant l'installation, ouvrez le programme en cliquant sur l'icône **située dans la** zone de notification de la barre des tâches de Windows. Pour démarrer le programme manuellement, ouvrez le menu Démarrer de Windows, puis sélectionnez Tous les programmes > Philips Speech Control > Philips Device Control Center.

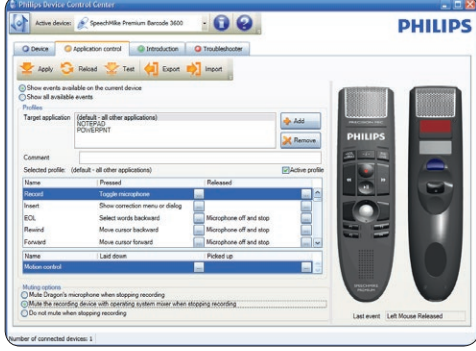

- 3 Sur l'onglet *Application control (Contrôle d'application)*, cliquez sur le bouton afin de créer un nouveau profil.
- 4 Naviguez jusqu'au fichier exécutable de l'application, sélectionnez-le, puis cliquez sur Open.

*Un profil pour l'application sélectionnée sera ajouté à la liste des profils.* 

#### D **Remarque**

Quittez l'application cible pendant la configuration. Ouvrez l'application quand les paramètres de configuration de l'appareil sont enregistrés.

5 Sélectionnez un bouton dans la colonne des boutons, puis cliquez sur l'icône **pour** lui attribuer un raccourci. Vous pouvez attribuer différents raccourcis pour enfoncer et relâcher les boutons.

*La fenêtre de l'éditeur de raccourcis s'affiche.*

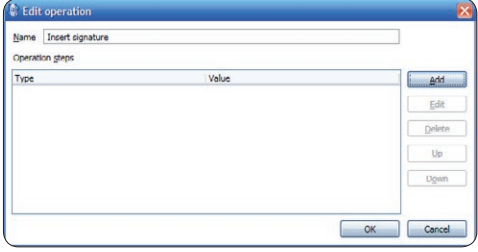

- 6 Donnez un nom au raccourci, puis cliquez sur le bouton Add (Ajouter) afin d'ajouter une opération au raccourci. Les options suivantes sont disponibles :
	- Touche directe : attribuer un raccourci clavier
	- Texte : saisir le texte à insérer quand une touche du SpeechMike est enfoncée
	- Démarrer une application en appuyant sur une touche du SpeechMike
	- Bouton de la souris
	- Commande de Dragon NaturallySpeaking
	- Retard

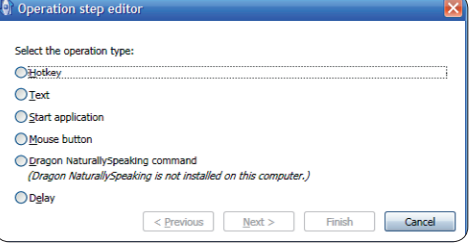

- **7** Vous pouvez ajouter une opération ou une suite d'opérations à chaque raccourci.
- 8 Cliquez sur le bouton Apply (Appliquer) pour enregistrer les nouveaux paramètres.

#### D **Remarque**

Le *Device Control Center* ne peut pas être utilisé pour programmer des raccourcis d'application pour le logiciel *Philips SpeechExec*. Les raccourcis pour *Philips SpeechExec* peuvent être configurés dans le menu *Paramètres généraux* de *SpeechExec*. Reportez-vous à l'aide de l'application *SpeechExec* pour en savoir plus.

#### **E3** Conseil

Les paramètres de configuration des commandes d'application peuvent être enregistrés dans des fichiers, puis importer par la suite, afin d'appliquer les mêmes paramètres de configuration à plusieurs appareils.

#### **5.1.3 Utilisation du détecteur de mouvement**

Le SpeechMike offre un détecteur de mouvement intégré qui détecte lorsque l'appareil est posé sur la table et lorsqu'il est repris. Le détecteur de mouvement peut activer ou désactiver automatiquement le microphone, ou les fonctions personnalisées peuvent être programmées, par exemple, pour interrompre ou pour continuer l'enregistrement. Utilisez le logiciel Device Control Center pour activer la désactivation automatique du microphone (onglet *Device* [Appareil] > *Advanced settings* [Paramètres avancés]) ou pour programmer les fonctions personnalisées (onglet *Application control* [Contrôle de l'application]).

#### **e** Conseil

Appuyez sur les touches F2 et F4 du SpeechMike et maintenez-les enfoncées jusqu'à ce que le voyant d'indicateur d'enregistrement clignote pour activer ou désactiver le microphone grâce au détecteur de mouvement.

#### **5.2 Mise à jour du micrologiciel**

Votre SpeechMike est contrôlé par un programme interne appelé micrologiciel. De nouvelles versions du micrologiciel peuvent avoir été publiées depuis que vous avez acheté le SpeechMike.

- 1 Téléchargez la mise à jour du micrologiciel pour votre modèle de SpeechMike sur www.philips.com/dictation.
- <sup>2</sup> Le microphone de dictée doit être connecté à l'ordinateur à l'aide du câble USB.
- 3 Si l'option de démarrer le *Device Control Center* automatiquement a été sélectionnée pendant l'installation, ouvrez le programme en cliquant sur l'icône **de l'autre dans la** zone de notification de la barre des tâches de Windows. Pour démarrer le programme manuellement, ouvrez le menu Démarrer de Windows, puis sélectionnez Tous les programmes > Philips Speech Control > Philips Device Control Center.
- 4 Sur l'onglet *Device (Appareil)*, cliquez sur Firmware upgrade (Mise à jour du micrologiciel).
- 5 Cliquez sur le bouton Import (Importer), puis sélectionnez le dossier qui contient les fichiers de micrologiciel à importer.
- 6 Cliquez sur le bouton Upgrade (Mise à jour) pour installer le nouveau micrologiciel.
	- *• La mise à niveau du micrologiciel dure environ 30 secondes.*
	- *• Pendant la mise à niveau du micrologiciel, les voyants du SpeechMike clignoteront.*
	- *• Quand la mise à jour du logiciel sera terminée, le voyant de contrôle de charge des piles deviendra vert.*

#### B **Avertissement**

Ne pas déconnecter le microphone de dictée de l'ordinateur pendant la mise à jour du micrologiciel. Risques de dommages sur votre appareil.

## 6 Données techniques

#### **Connecteurs**

• USB : Prise mini-USB 2.0

#### **Microphone**

- Type de microphone : microphone condensateur à électret
- Cartouche de microphone : 10 mm
- Caractéristique : unidirectionnel
- Bande passante : 200 12 000 kHz
- Sensibilité du microphone : -37 dB @ 1 kHz
- Rapport signal-bruit : > 70 dBA

#### **Haut-parleur**

- Haut-parleur dynamique rond 30 mm intégré
- Réponse en fréquence acoustique : 300 7500 Hz
- Courant de sortie : > 200 mW

#### **Configuration requise du système**

- Processeur : Intel Pentium 4, 1.0 GHz ou similaire
- Mémoire RAM : 1 Go (2 Go recommandé)
- Espace libre sur le disque dur : 10 Mo pour Speech Control, 100 Mo pour SpeechExec (en option), 250 Mo pour Microsoft .NET Framework
- Système d'exploitation : Windows 8/7/Vista, Mac OS 10.9/10.8
- Port USB libre
- Lecteur CD-ROM

#### **Spécifications environnementales**

- Conforme à 2011/65/EU (RoHS)
- Produit soudé sans plomb

#### **Conditions de fonctionnement**

- Température :  $5^\circ 45^\circ$  C /  $41^\circ 113^\circ$  F
- Humidité : 10 % 90 %

#### **Spécifications**

- Dimensions du produit (L × P × H) : 45 × 175 × 32 mm
- Poids : 0,200 kg
- Longueur du câble : 2,5 m

#### **Design et finition**

- Matériau : surface antimicrobienne
- Couleur(s) : dark grey pearl metallic

#### **Accessoires**

- Câble USB
- CD-ROM contenant le logiciel et le manuel de l'utilisateur
- Crochet
- Guide de démarrage rapide

## 7 Dépannage

#### **Le système d'exploitation cesse de répondre après un redémarrage**

**L'utilisation du SpeechMike de Philips avec certains concentrateurs USB peut empêcher le système d'exploitation de répondre après le redémarrage de l'ordinateur.**

Débranchez le SpeechMike avant de redémarrez le PC et reconnectez-le par la suite. Nous vous conseillons de remplacer le concentrateur USB ou de connecter votre SpeechMike directement au port USB de l'ordinateur.

**Le SpeechMike ne fonctionne plus Certaines fabricants d'ordinateurs** 

**limitent le courant de sortie des ports USB à 100 mA. Ces ports peuvent ne pas fournir assez de courant pour que le SpeechMike fonctionne correctement.**  Connectez le SpeechMike par le biais du concentrateur alimenté.

#### **Le SpeechMike est connecté à l'ordinateur, mais le son ne sort que des haut-parleurs de l'ordinateur**

**Windows XP peut prendre en charge seulement un périphérique de lecture à la fois. Il vous faudra peut-être remettre le périphérique de lecture sur «SpeechMike» si un autre périphérique de lecture est activé après l'installation du SpeechMike.**

- Utilisez Démarrer > Paramètres > Panneau de configuration > Sons et périphériques audio > Audio (onglet)
- Ou bien cliquez avec la touche droite sur l'icône du haut-parleur, si elle se trouve dans la barre d'outils, puis sélectionnez Ajuster les propriétés audio.

**Windows Vista/7 peut prendre en charge plusieurs périphériques de lecture en même temps mais, si vous désactivez le périphérique pour la lecture, il sera aussi désactivé pour l'enregistrement. Il vous faudra peut-être cliquer avec la touche droite et sélectionner « Afficher les périphériques désactivés » pour modifier ce paramètre.**

- Utilisez Démarrer > Panneau de configuration > Son > Lecture (onglet)
- Ou bien cliquez avec la touche droite sur l'icône du haut-parleur, si elle se trouve dans la barre d'outils, puis sélectionnez Périphériques de lecture.

#### **Federal Communications Commission Notice**

This equipment has been tested and found to comply with the limits for a Class B digital device, pursuant to part 15 of the FCC Rules. These limits are designed to provide reasonable protection against harmful interference in a residential installation.

#### **Modifications**

The FCC requires the user to be notified that any changes or modifications made to this device that are not expressly approved by Philips may void the user's authority to operate the equipment.

#### **Cables**

Connections to this device must be made with shielded cables with metallic RFI/EMI connector hoods to maintain compliance with FCC Rules and Regulations.

#### **Canadian notice**

This Class B digital apparatus meets all requirements of the Canadian Interference-Causing Equipment Regulations.

#### **Avis Canadien**

Cet appareil numérique de la classe B respecte toutes les exigences du Règlement sur le matériel brouilleur du Canada.

#### **Declaration of Conformity**

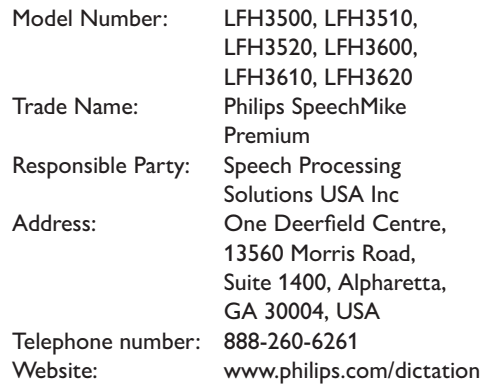

#### LFH3500, LFH3510, LFH3520, LFH3600, LFH3610, LFH3620

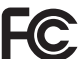

 $\sum$  Tested to comply with FCC standards

FOR HOME OR OFFICE USE

This device complies with Part 15 of the FCC Rules. Operation is subject to the following two conditions: 1) This device may not cause harmful interference. 2)This device must accept any interference received, including interference that may cause undesired operation.

#### **CE Declaration of Conformity**

Philips confirms that the product corresponds to the relevant guidelines of the European Union.

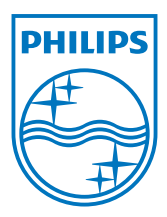

Discover the comprehensive range of professional dictation products from Philips www.philips.com/dictation

Specifications are subject to change without notice.

© 2014 Speech Processing Solutions GmbH. All rights reserved. Philips and the Philips' shield emblem are registered trademarks of Koninklijke Philips Electronics N.V. and are used by Speech Processing Solutions GmbH under license from Koninklijke Philips Electronics N.V. All trademarks are the property of their respective owners. Document version 1.0, 2014/01/22.